## How to Register for the 2023 ISOM Meeting via Zoom Events

- 1) Open the Zoom Events Registration Website [\(Click this link\)](https://events.zoom.us/ev/AsD_Li3-RREup050mmKG5FEMjcUIbQ2dSV_n8QkQ65VruaEXGdV8%7EAggLXsr32QYFjq8BlYLZ5I06Dg)
- 2) Click **Register**

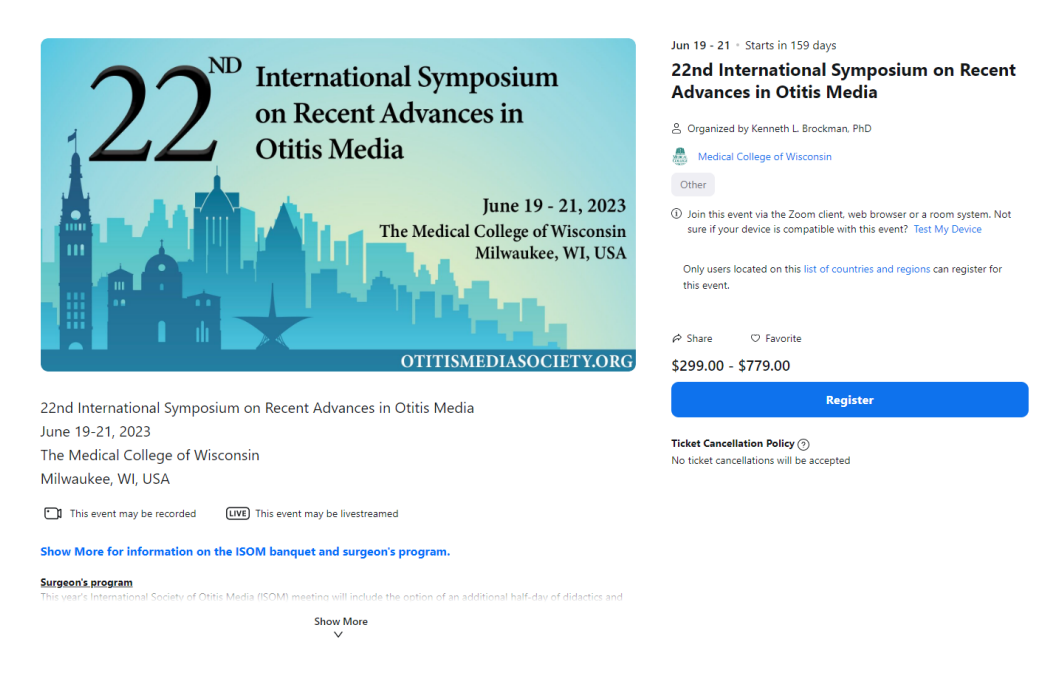

3) Sign into your Zoom account

- a) To use a zoom account sign in using your credentials
- b) To use a work account (SSO), click the key icon above SSO to login
- c) To use an Apple, Google or Facebook account, click the corresponding icon to login
- d) To create a new account, click Sign Up Free at top of page and follow the instructions

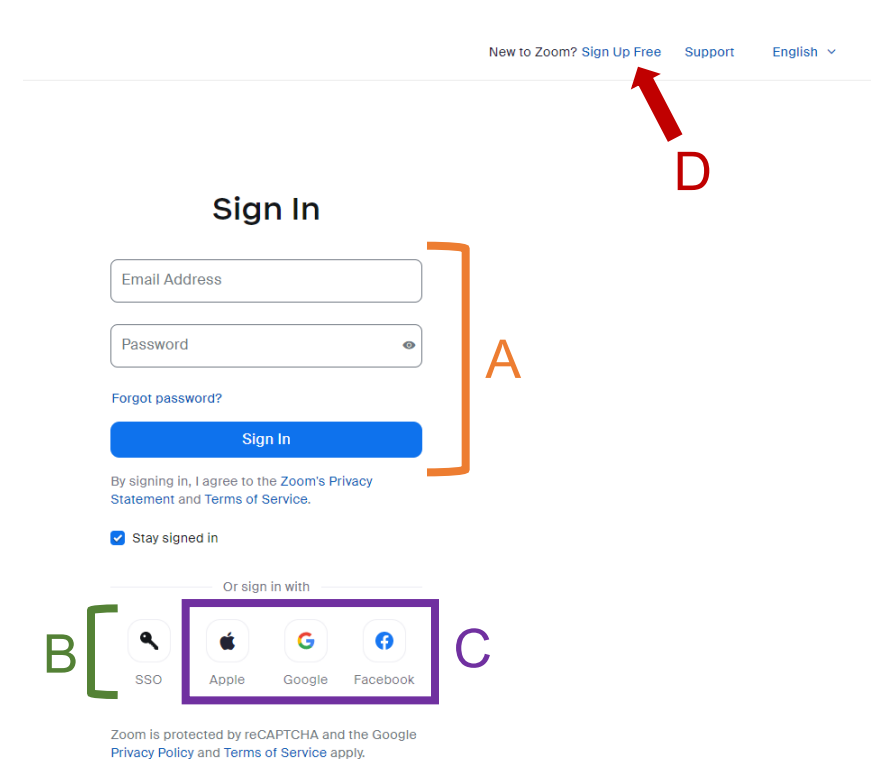

4) Once signed in you will be able to select your ticket type, then press **Continue**.

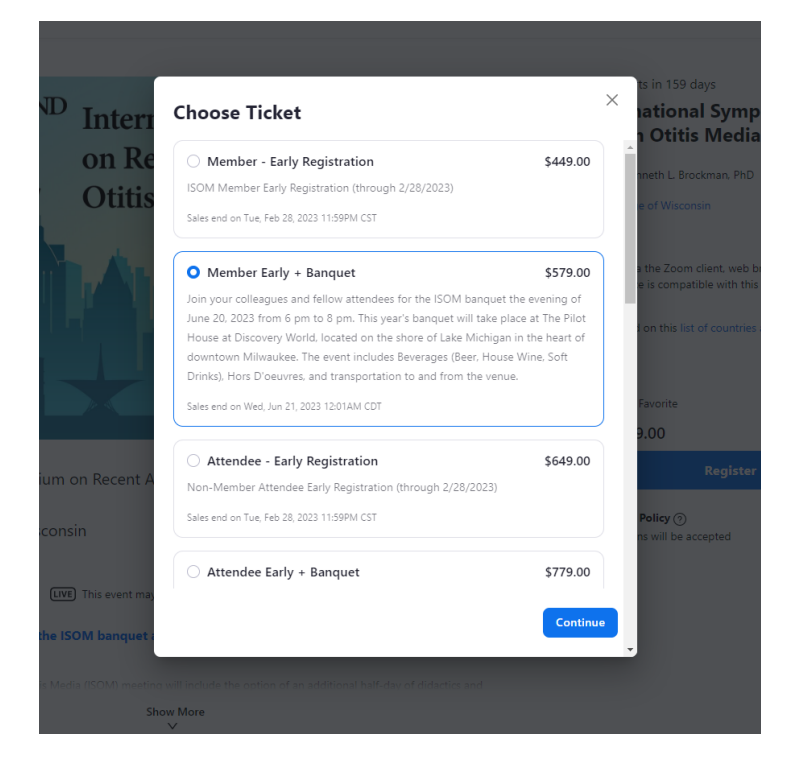

 $\bar{\textbf{c}}$ 

5) Follow the instructions to enter your registration, billing, and payment information. Click **Confirm and Pay**. Once successfully registered, you will receive a confirmation email and receipt.

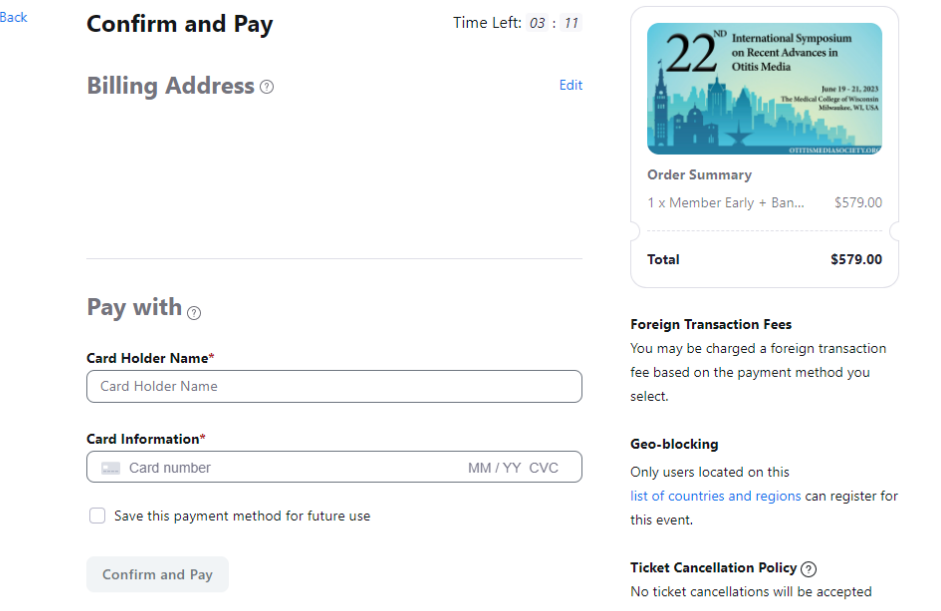

If you have any questions or encounter any issues, contact Ken Brockman at [kbrockman@mcw.edu.](mailto:kbrockman@mcw.edu?subject=ISOM%20Registration)